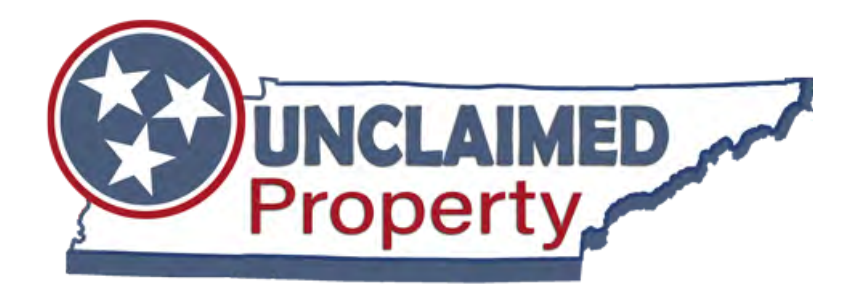

# Report It TN User Manual

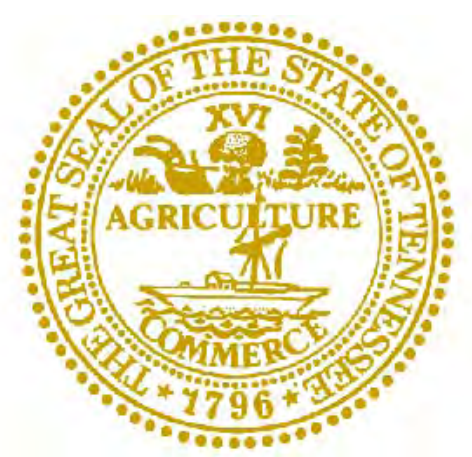

**Tennessee Department of Treasury** State Treasurer David H. Lillard, Jr.

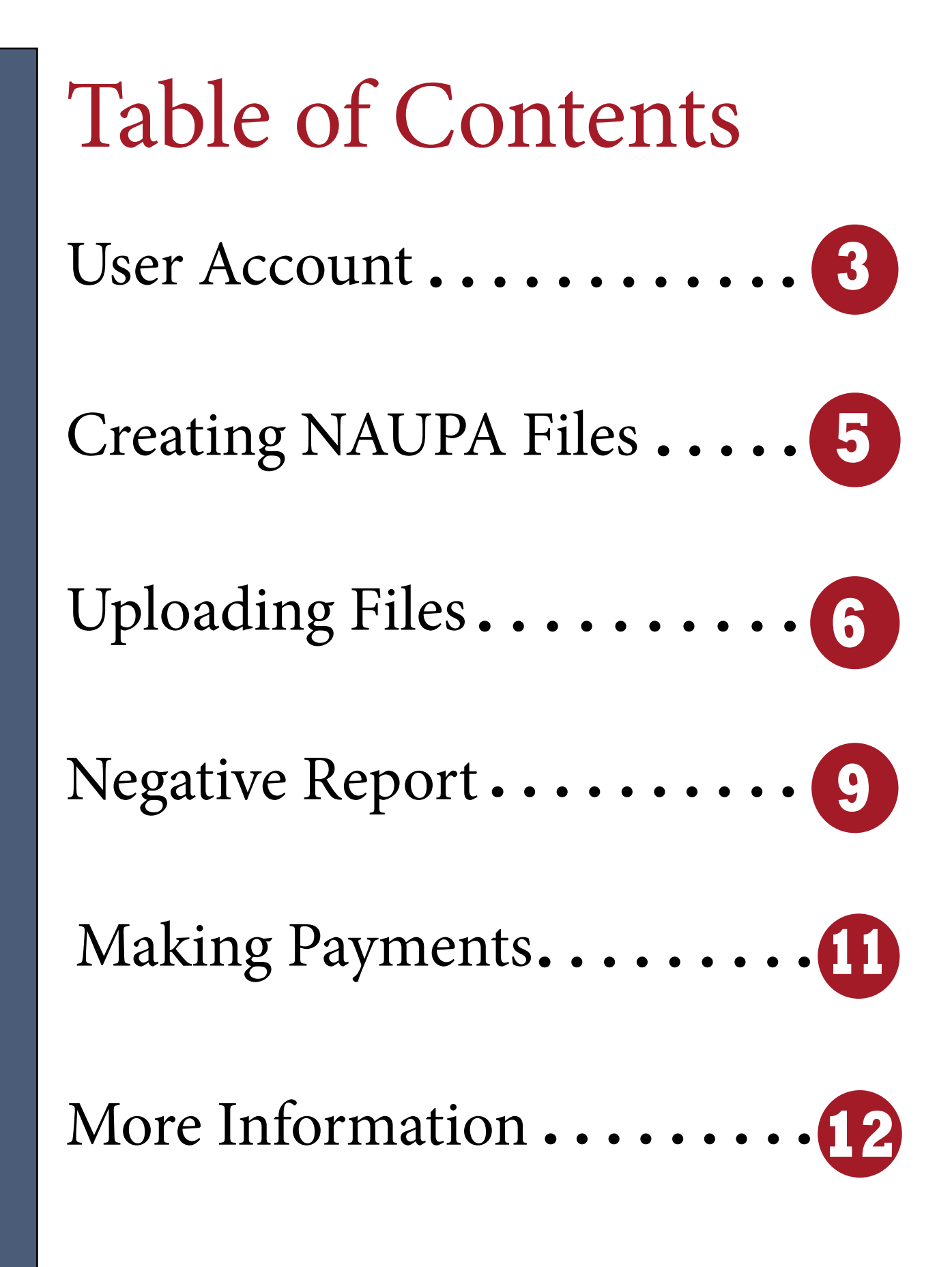

# User Account **Register**

1. Select "Register Now." You will only need to register once, regardless of how many submissions you plan to make.

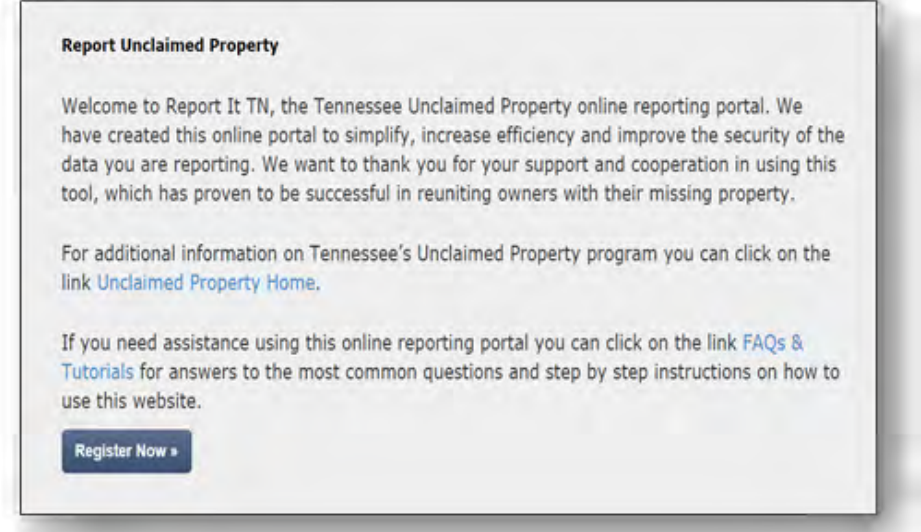

### 2. Enter your information and verify your account via email.

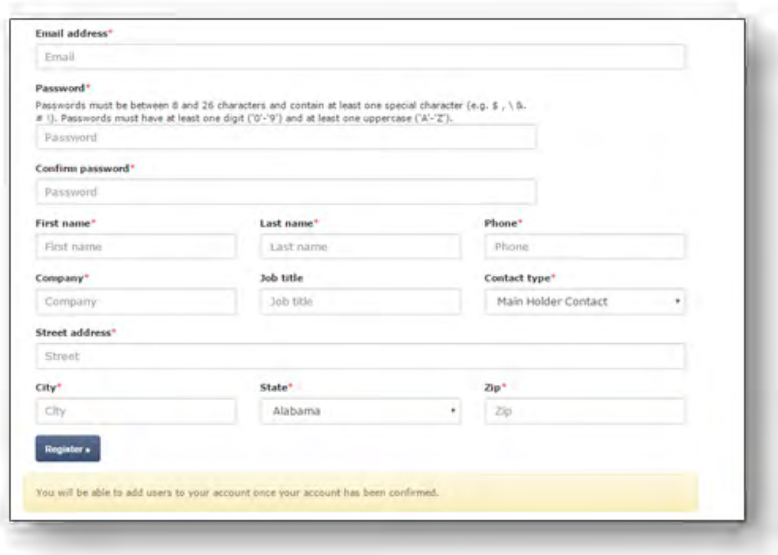

# **Edit Information**

1. Click on your account email address in the upper right-hand

corner of the screen.

**your.email@tn.gov**

2. Enter the information you would like to change; select "Save."

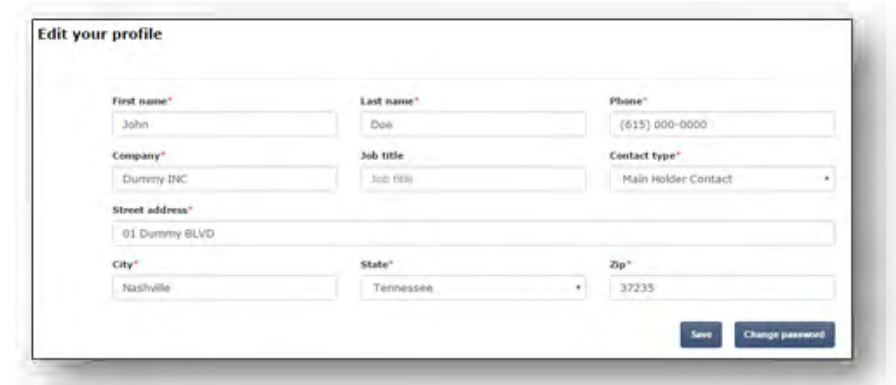

# **Add New User**

1. Select "Add new user to your account" from the "Your Users" tab, OR select "Add a New User" after clicking on "View your users" from the same tab.

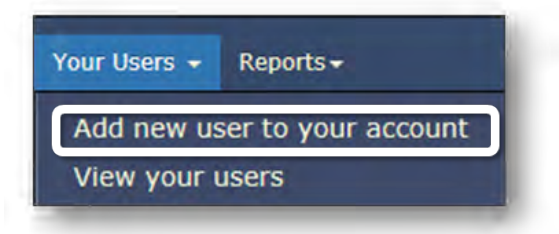

2. Enter information and verify account via email.

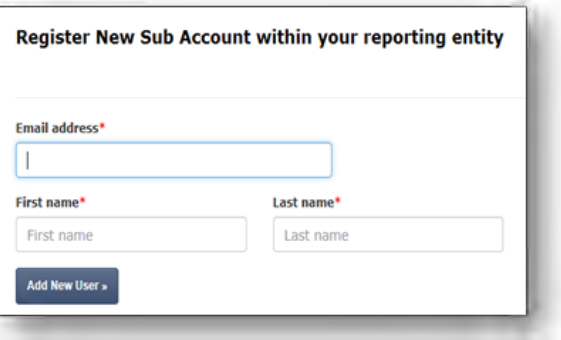

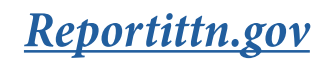

# Creating NAUPA Files

Once you have located property to report, gather all necessary information in order to create your NAUPA-approved file.

For a few suggestions of available software to use, please refer to the list on Tennessee's unclaimed property website.

**NOTE: Tennessee requires all reports to be submitted in the NAUPA electronic format.**

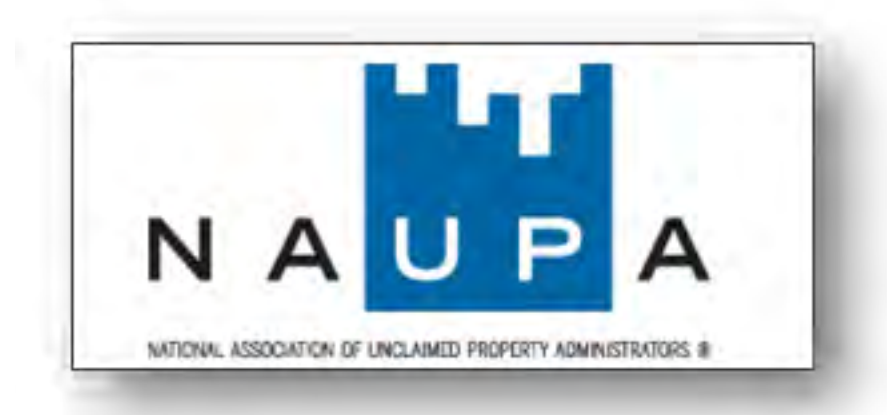

# **NAUPA Specifications**

For more information, please refer to:

https://www.unclaimed.org/reporting/naupa-standard-electronic-file-format/

# Uploading Files

# **Create a Report**

1. Select "Create Report" from the "Reports" tab OR select "Create new report" after selecting "View Your Reports" from the same tab.

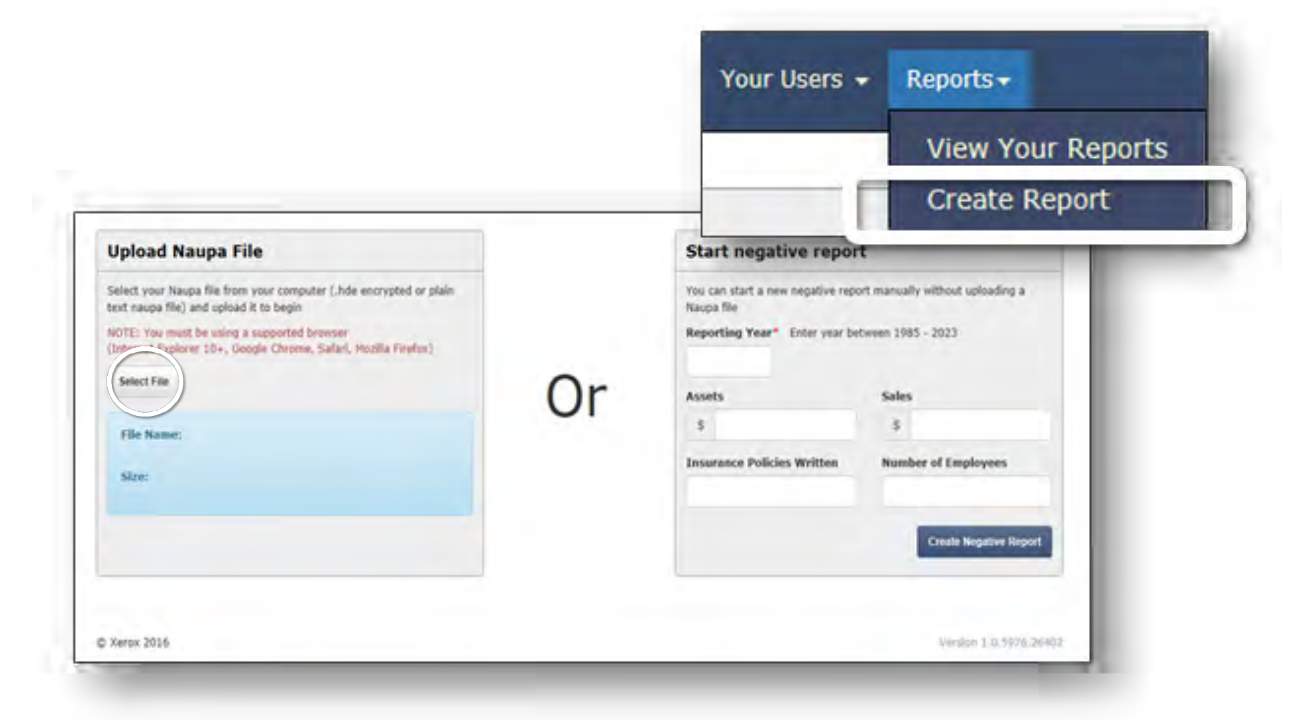

- 2. Click the "Select File" button.
- 3. Select "Upload" in order to import the file.

\* A progress bar will then appear. If the file upload is successful, a property list will replace the progress bar. You can then either submit the report to the state or continue to the file's details.

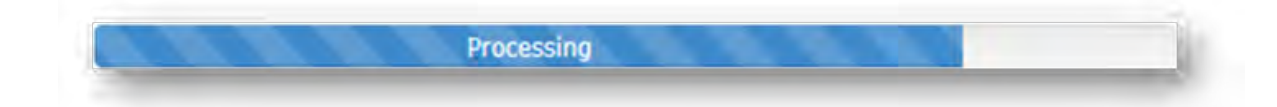

## 4. From the property list select "Continue to file details" to navigate through all Property, Securities, and Tangibles on the file.

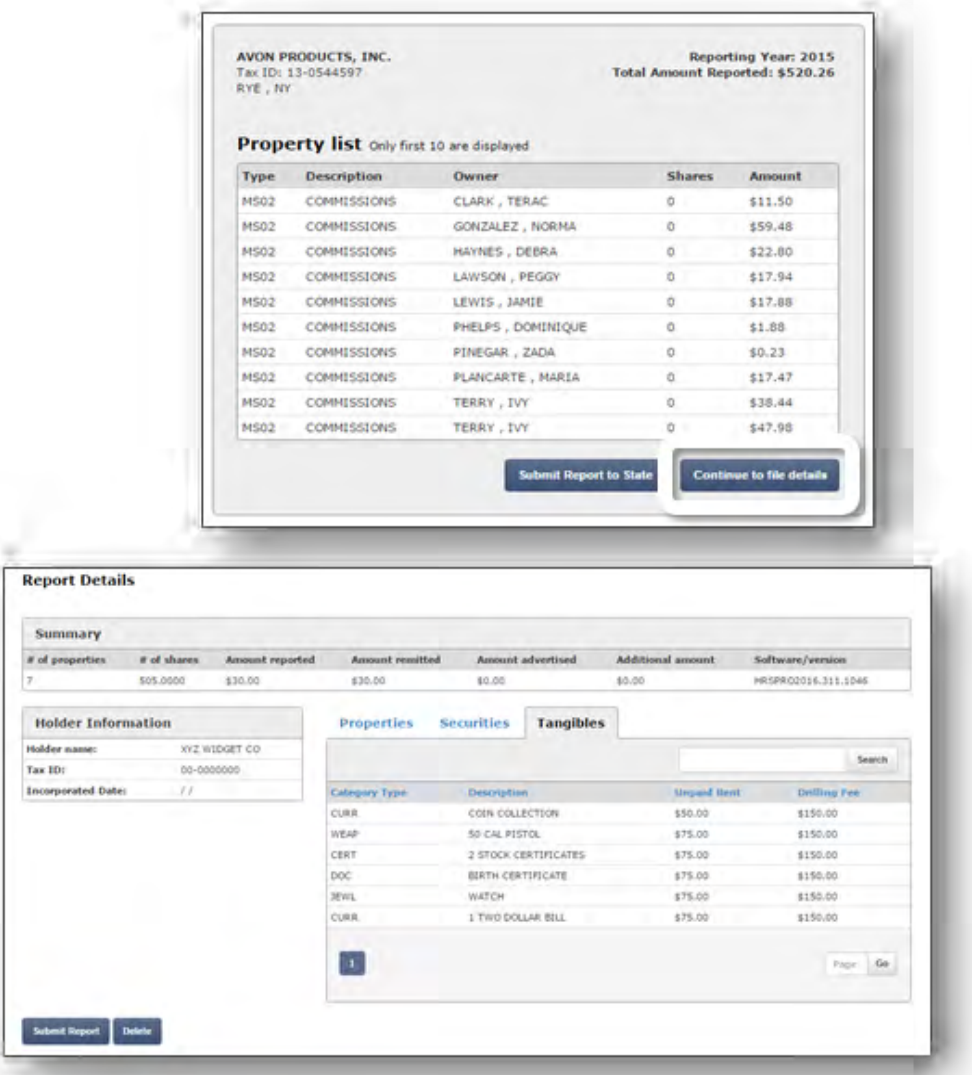

# **Delete a Report**

To delete the report that you made before submitting, select "Delete."

Once you submit the file to the state, all corrections will need to be handled through direct contact with the Unclaimed Property Department.

# **Submit a Report**

- 1. Review the file
- 2. Confirm your verification and affidavit
- 3. Enter the stock deposit date (if applicable).

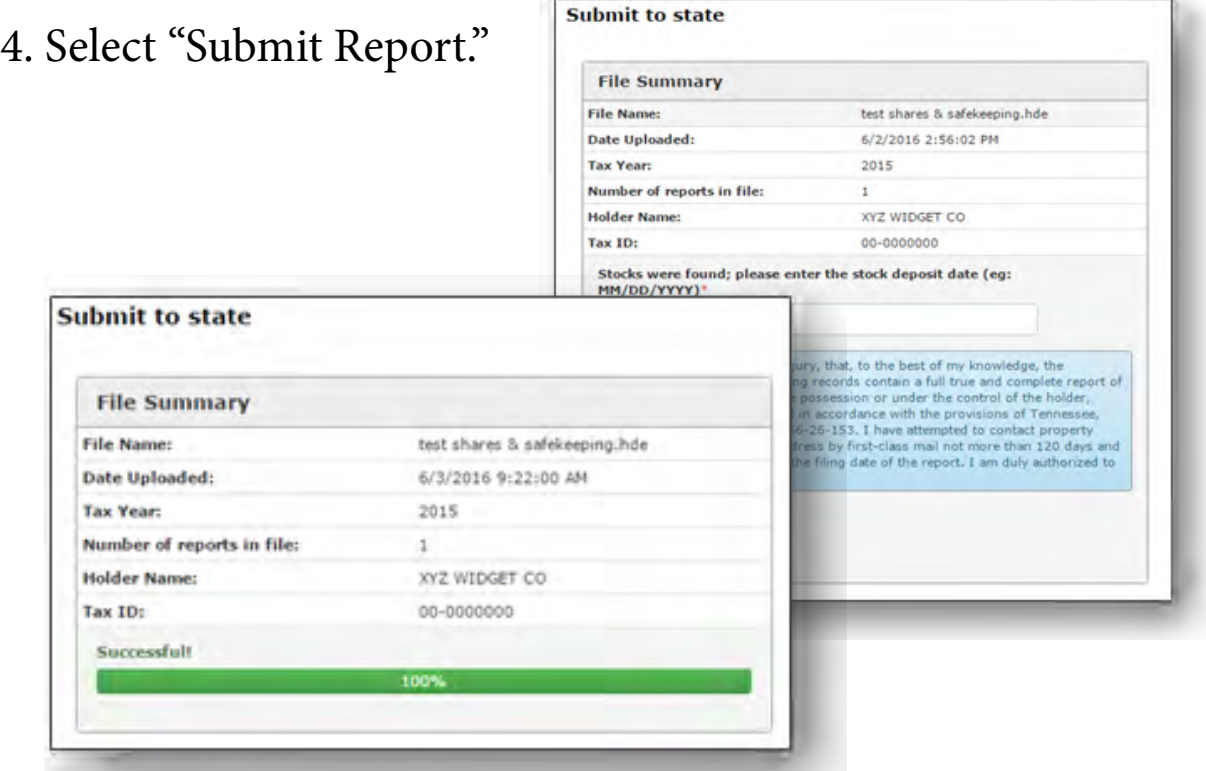

# **Error Message**

If a file fails to upload, an error message will appear. When this happens, select "Download Errors" in order to see the mistakes in the file chosen. See end of manual for more information.

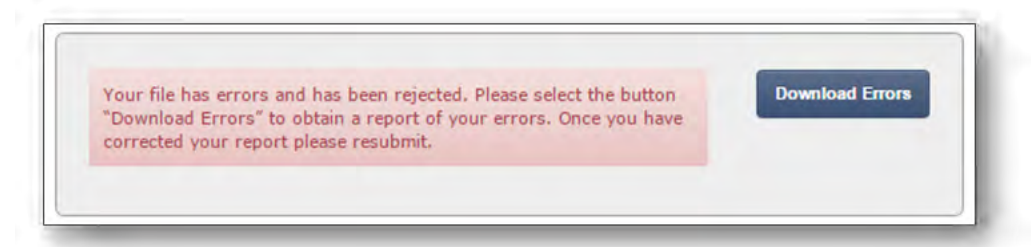

# Negative Report

1. Select "Create Negative Report" and enter the requested information.

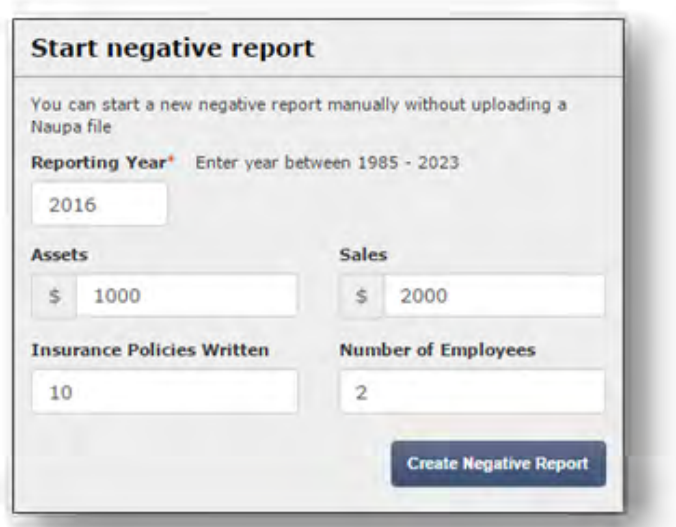

### 2. Enter your Tax ID Number.

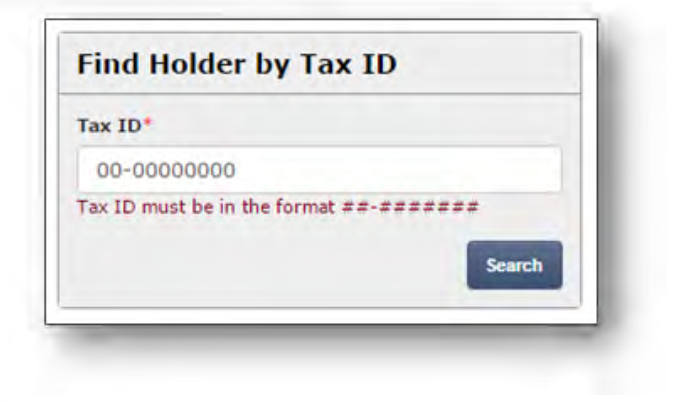

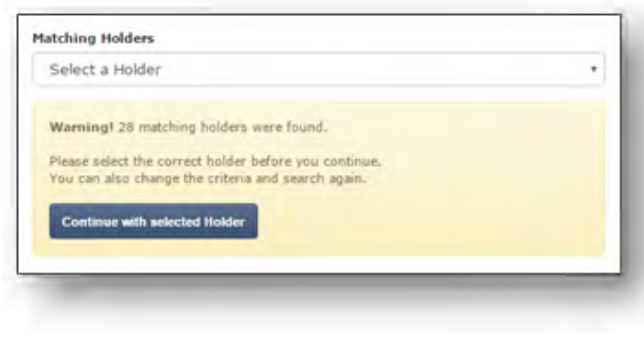

3. Select your Holder or create a new Holder.

4. After selecting your Holder by the Tax ID, you may now Submit to State, Edit or Delete the report.

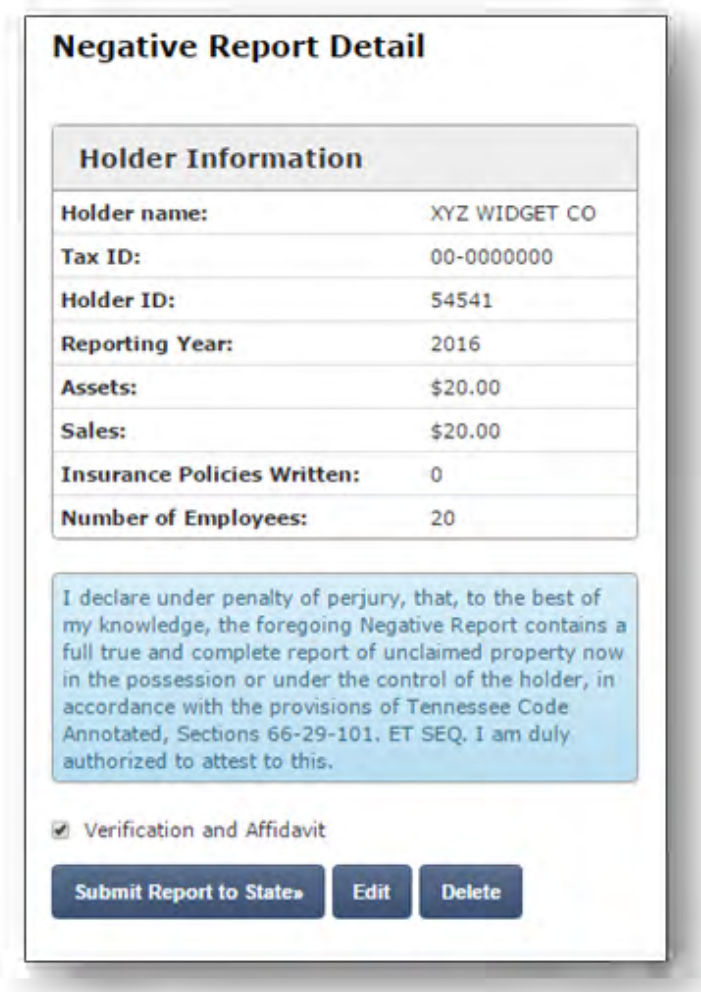

5. A message will appear to let you know that the report was submitted successfully

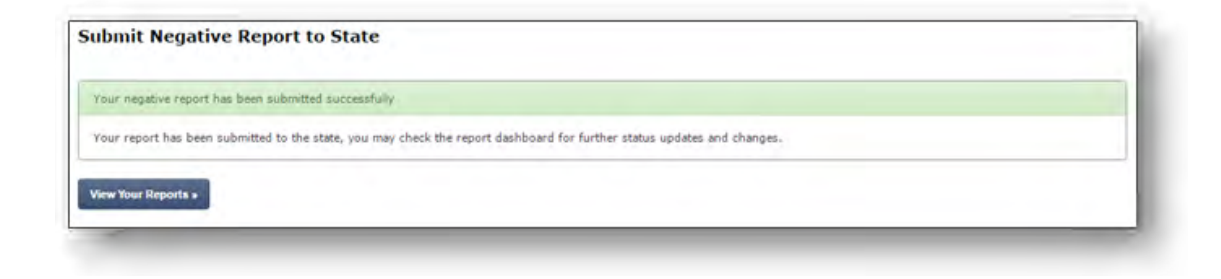

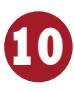

# Making Payments

To comply with Tennessee regulations, all payments must be made through this web application.

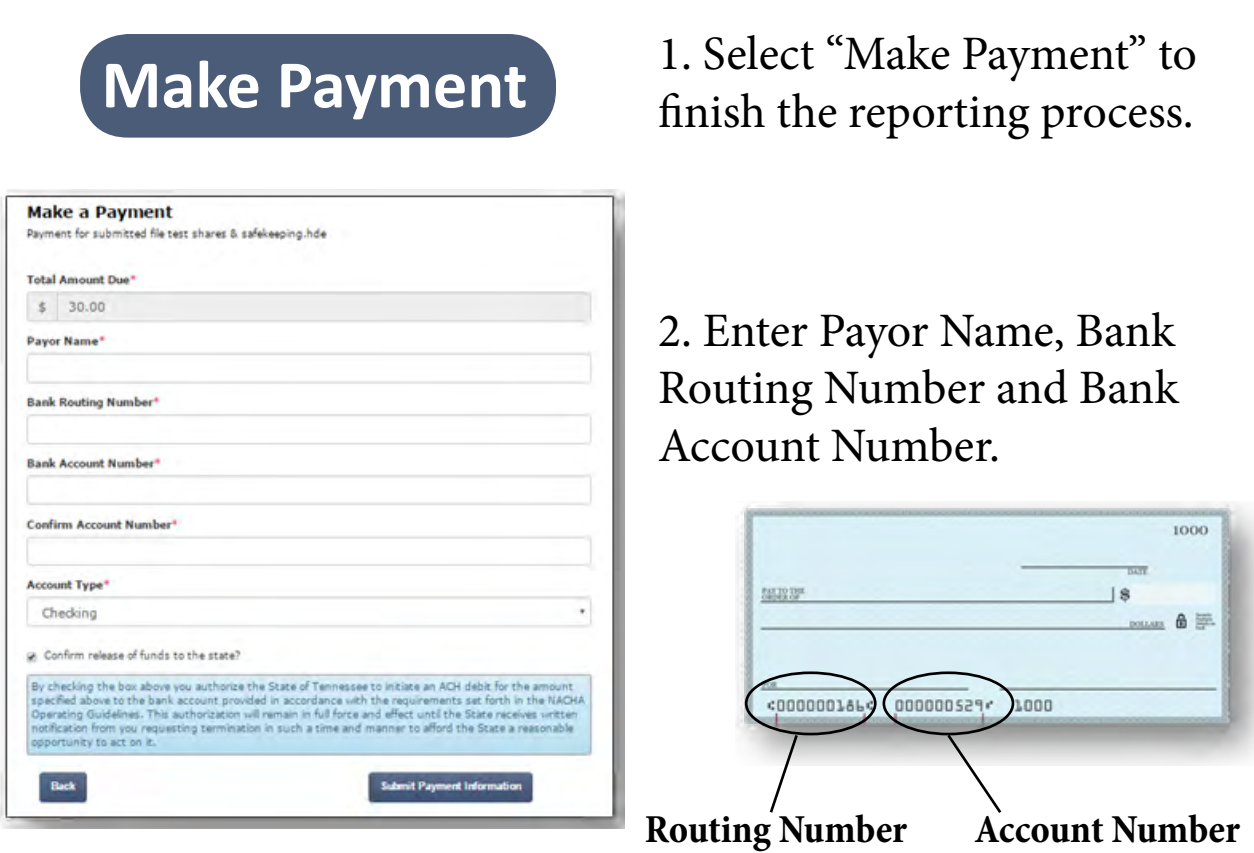

3. Select the Account Type.

4. Confirm the release of funds to the state by checking the appropriate box and select "Submit Payment Information."

Refer to the end of manual for more detailed payment instructions.

**NOTE:** You will receive an email once your payment has been received.

# More Information

# **Frequently Asked Questions**

## **At what times will I receive emails?**

Emails are sent to verify user and receipt payments made on reports.

# **Forms for Requesting a Refund, Common Property Types and more:**

http://treasury.tn.gov/unclaim/Forms.html

## **When is the report and remittance due?**

May 1st of each year.

## **Can I report and deliver property before the prescribed dormancy period has elapsed?**

Yes, Rule 1700-2-1-08 allows a holder to report before the statutory due date if due diligence requirements have been met.

## **What do I do if I forgot my password?**

From the Log In page, select "Forget your password?" You will receive an email to reset the password at the address provided.

## **What are Primary and Secondary users?**

A Primary user manages the group of users, but all users (Primary and Secondary) are able to review and select files that have been submitted (completed or incomplete), create a new report (Positive or Negative), and make payments on any existing file.

### **What should I do if the Primary user leaves the company?**

Contact the Unclaimed Property Department so that the Primary user can be switched from the inactive user to a Secondary user.

#### **How can someone else with my company make payments?**

Once the person is registered as a Secondary user, they can make payments on any file.

#### **What is the difference between a Positive and Negative Report?** A Positive Report has a value greater than \$0.00 and a Negative Report is a \$0.00 report.

#### **Are negative reports required?**

No. Effective with the 2006 Annual Reporting Period, Negative Reports have not been required.

#### **What file formats are accepted? Can my file be encrypted?**

The file you use to report unclaimed property on the web application should be in one of the following formats: .txt, .hde or .rpt. Use the .hde format for encrypted files.

### **What does it mean if the file selected to submit is rejected? What do the errors in the Error Report mean?**

The system either accepts the entire file or rejects it. If the file is rejected, there is an error and the Error Report will detail the specific errors on each line inside the file.

#### **What do I do now that I received errors after my file was rejected?**

Once you have reviewed the errors in the Error Report, correct the mistakes if you can or contact the creator of the file in order to resolve all issues and then resubmit. After trying this and using the

Complete Reporting Guide as a reference, you may contact the Unclaimed Property Department if you are having trouble uploading the file.

#### **Be Cautious with Error Reports**

There may be sensitive PII on the downloaded Error Report; so proceed with necessary measures.

#### **Can a file have multiple reports?**

Yes, the file can have multiple reports.

### **What if only one report in my file has errors? How do I submit the rest of the reports?**

You can extract the clean reports from the file and submit them in a separate file; but you will need to correct the error in the bad report if you try to submit the file altogether.

### **How do I know which Holder to choose when submitting a negative report?**

Locate the Holder by Name and Tax ID. You can delete the report if you happen to select the wrong Holder.

#### **How can I make payments? What are ACH payments?**

All remitted funds should be made online by ACH (Automated Clearing House) payments.

#### **What if I can't pay online?**

If for some reason you cannot pay online, please contact the Unclaimed Property Department immediately.

**What are the most common errors when making payments?** A debit-block may be placed on your account when the Treasury attempts to pull the remitted funds, rejecting the transaction as an unauthorized debit. Contact your financial institution prior to making payments to approve the upcoming transactions.

#### **How long does it take to process payments?**

Normally, payments should be processed within three to five business days of the transaction.

## **How should securities and tangibles be remitted and what information is required?**

Please refer to the Complete Reporting Guide to remit all other property.

For more material about holder responsibilities, quick tips and more, please refer to the Complete Reporting Guide:

**15**

http://treasury.tn.gov/unclaim/PDFs/UPC-Book-2017.pdf

**Q** ucp.holders@tn.gov  $615.253.5362$ **Contact:**